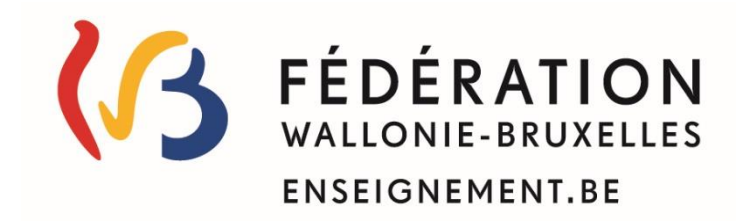

# **CEPU Guide de l'utilisateur**

## **Cellule CPU / PEQ**

Administration Générale de l'Enseignement – AGE Direction Générale de l'Enseignement Obligatoire - DGEO **Service général de l'Enseignement secondaire ordinaire** 

*Rue Adolphe Lavallée, 1 – 1080 Bruxelles - : +32( 0)2 690 85 32*  : *[peq@cfwb.be](mailto:peq@cfwb.be)* [www.cpu.cfwb.be](http://www.cpu.cfwb.be/) [/ www.peq.cfwb.be](http://www.peq.cfwb.be/)

Mars 2022

# **1. Accéder à l'application CEPU**

L'accès à CEPU Phase 2 est conditionné à l'obtention d'une permission d'accès dont la procédure est reprise [dans la circulaire 7241 du 16](https://monecolemonmetier.cfwb.be/fileadmin/sites/memm/uploads/documents/Certification_par_Unites/Circulaires/Accesam.pdf)  [juillet 2019.](https://monecolemonmetier.cfwb.be/fileadmin/sites/memm/uploads/documents/Certification_par_Unites/Circulaires/Accesam.pdf)

Pour accéder à l'application :

### **Étape 1**

Connectez-vous au portail de la FWB : [www.am.cfwb.be](http://www.am.cfwb.be/) pour l'environnement de production.

## **Étape 2**

Identifiez-vous sur le serveur CERBERE.

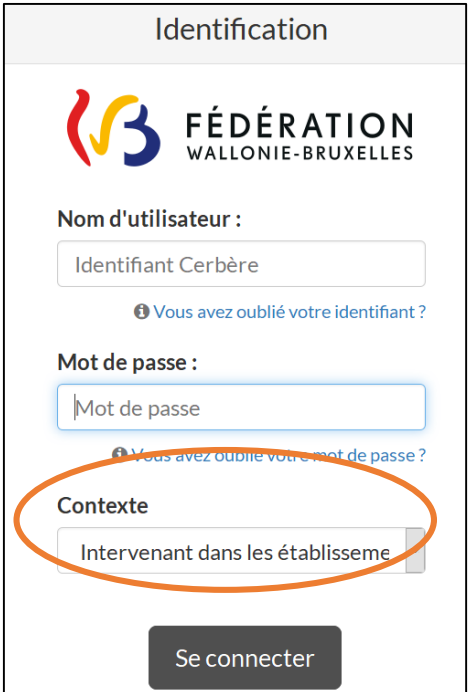

1

 $\checkmark$  Entrez votre login et votre mot de passe.

- Sélectionnez le contexte : « *Intervenant dans les établissements d'enseignement et PO ».*
- ← Cliquez sur Seconnecter , vous êtes redirigé vers le portail applicatif de la Fédération Wallonie-Bruxelles.

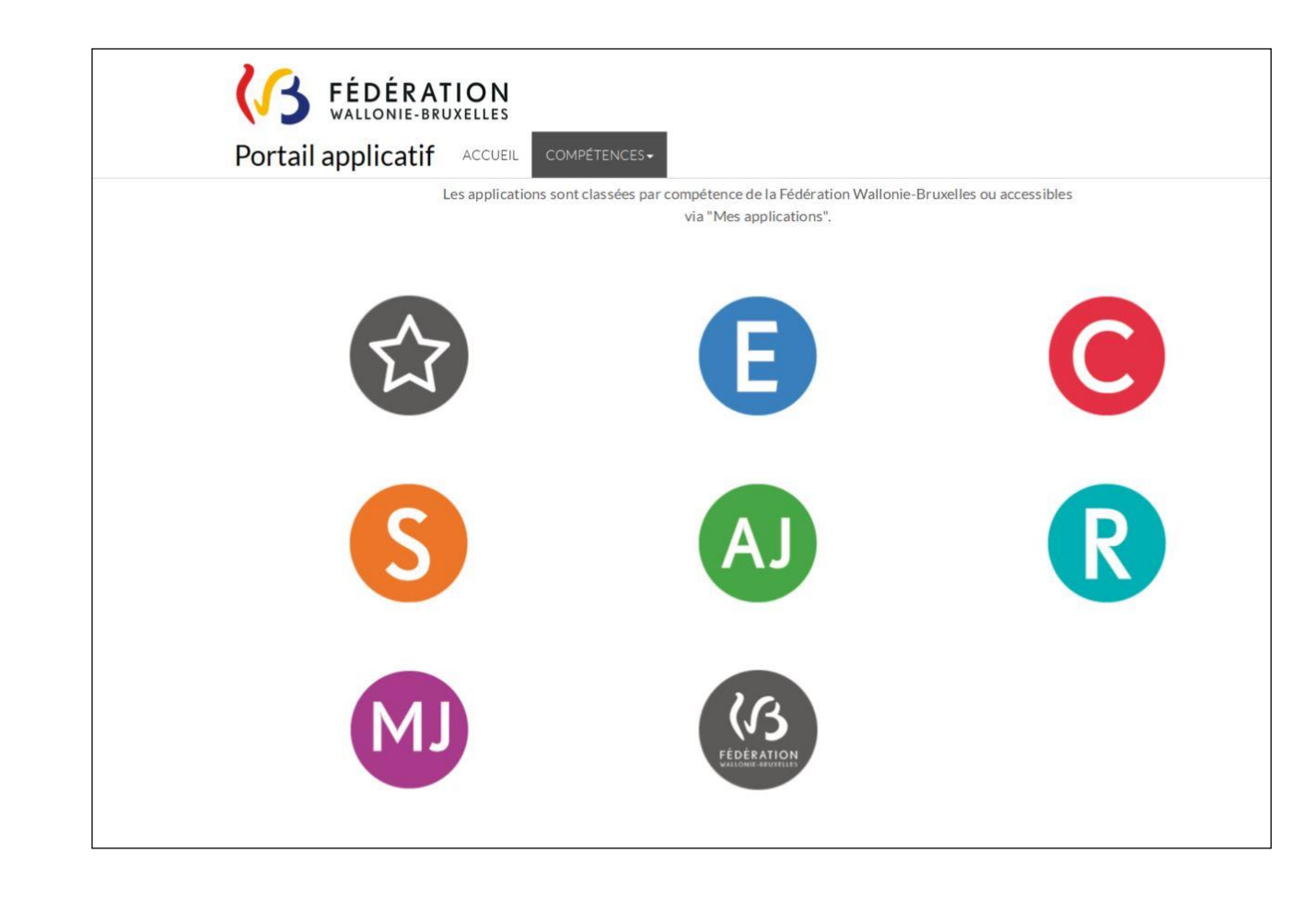

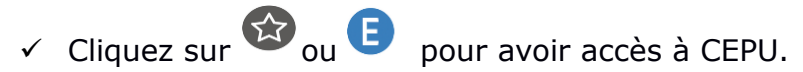

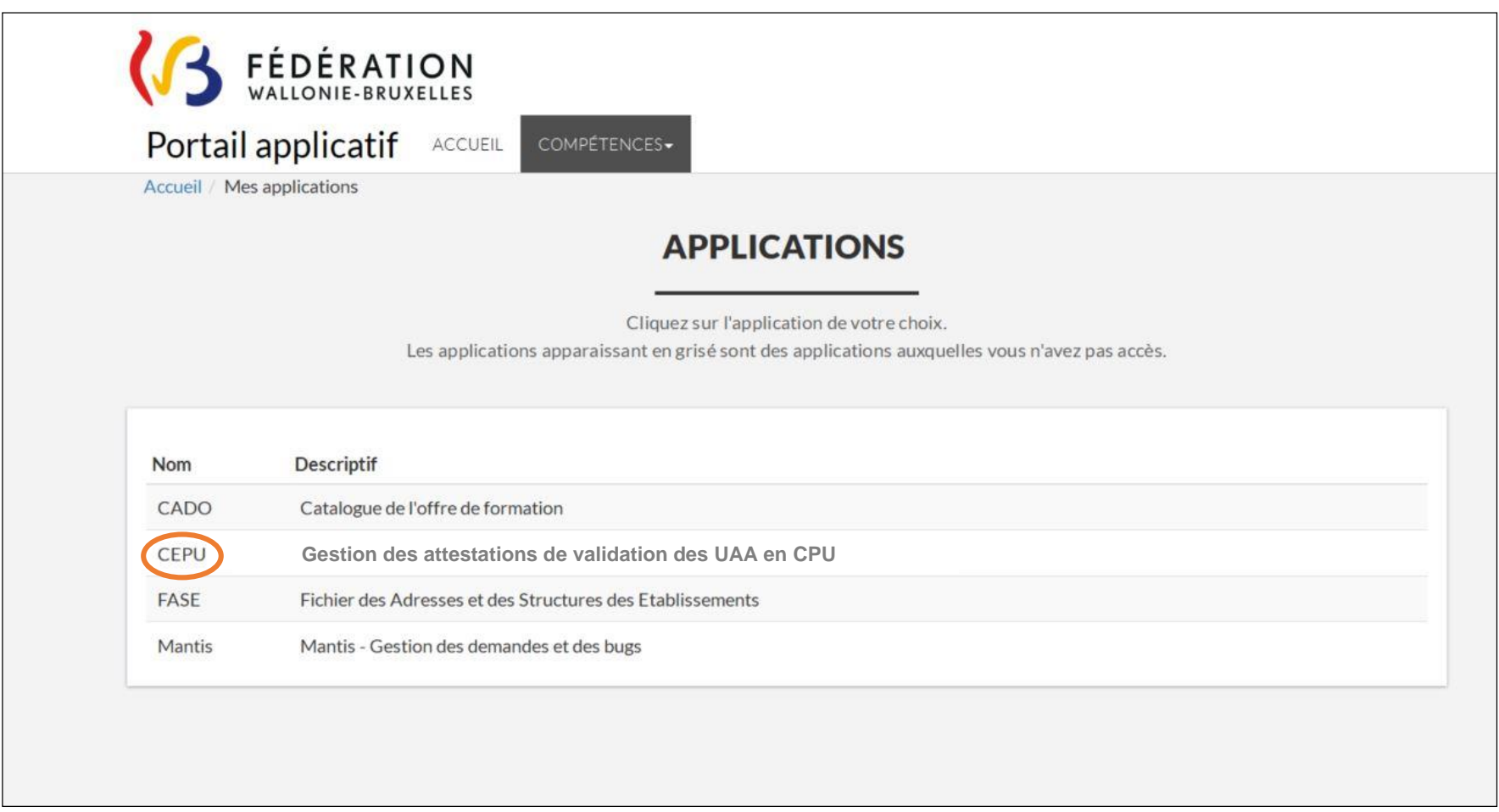

Choisissez dans les applications – CEPU Gestion des attestions de validation des UAA en CPU.

# **2. Edition et impression des attestations de validation des UAA**

#### **2.1 Page d'accueil**

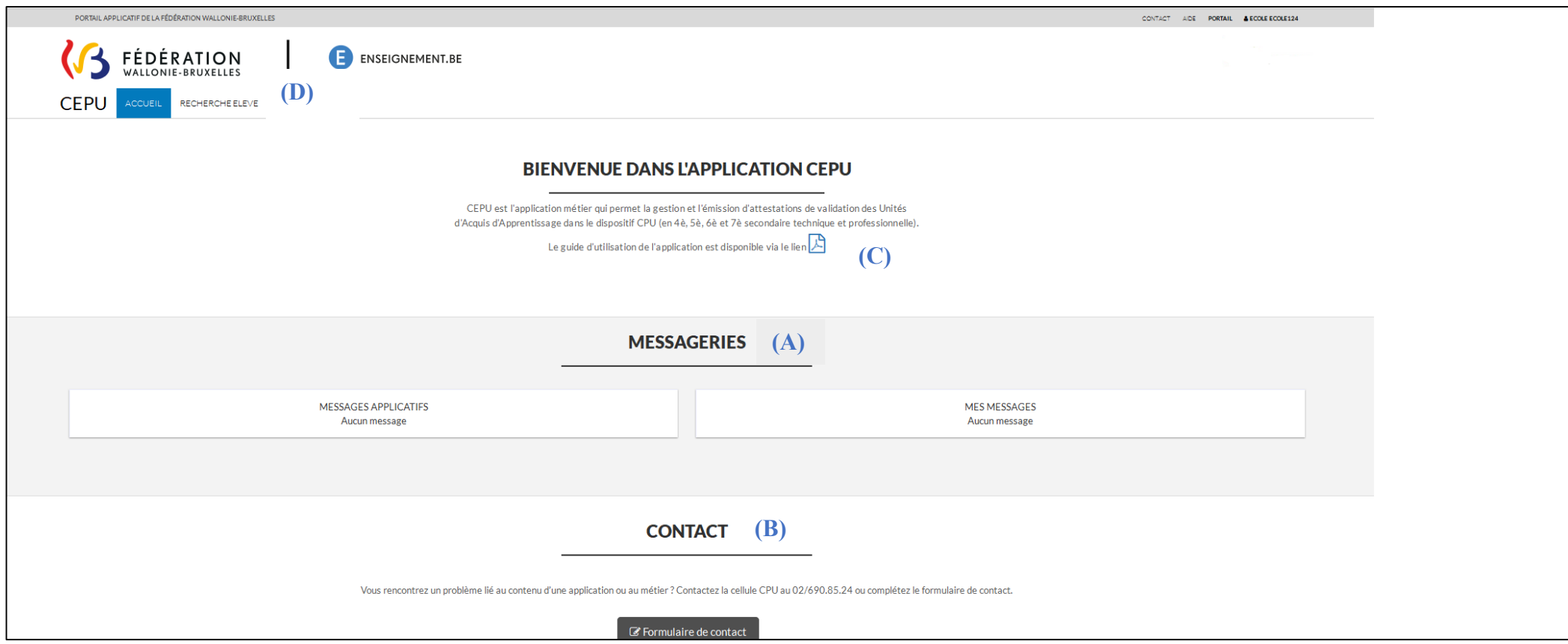

Cette page comprend un volet informatif avec d'éventuels messages du gestionnaire de l'application **(A)**, un point contact **(B)** en cas de problèmes, ainsi que le guide d'utilisation en format PDF **(C).**

 Cliquez sur l'onglet « RECHERCHE ELEVE » **(D)** dans le coin supérieur gauche de l'écran d'accueil (pour l'édition et l'impression des attestations de validation des UAA).

#### **2.2 Recherche élèves**

La phase d'encodage manuelle des élèves a été supprimée. Les élèves sont automatiquement transférés à partir de SIEL.

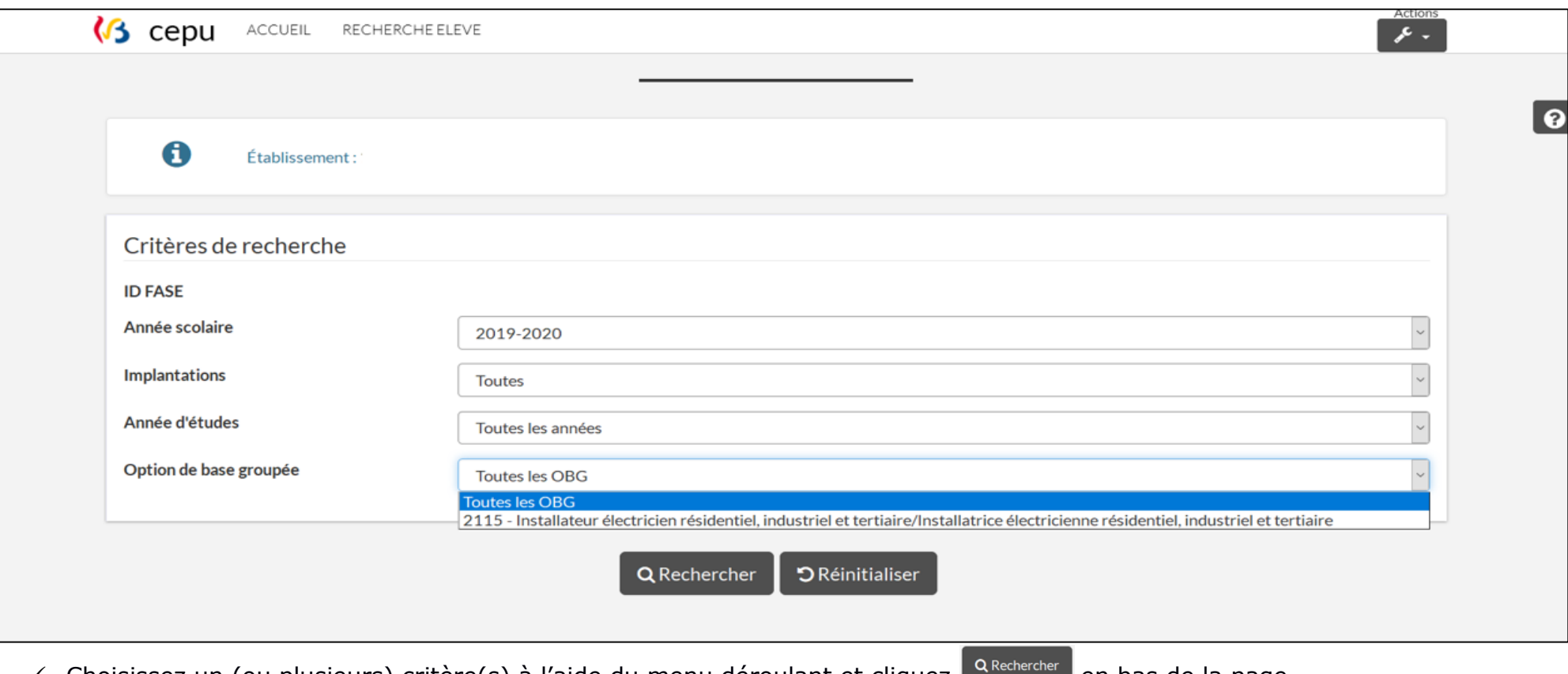

- $\checkmark$  Choisissez un (ou plusieurs) critère(s) à l'aide du menu déroulant et cliquez en cas de la page.
- 

← Cliquer sur <sup>D Réinitialiser</sup> permet de revenir à l'écran précédent.

#### **Remarques**

- Un élève supprimé de SIEL, le sera également de CEPU.
- Depuis septembre 2019, un élève inscrit dans une OBG en CPU, qui change d'établissement scolaire, est automatiquement intégré dans CEPU de la nouvelle école ; ses attestations de validation y sont transférées.

#### **2.3 Édition des attestations validations des UAA**

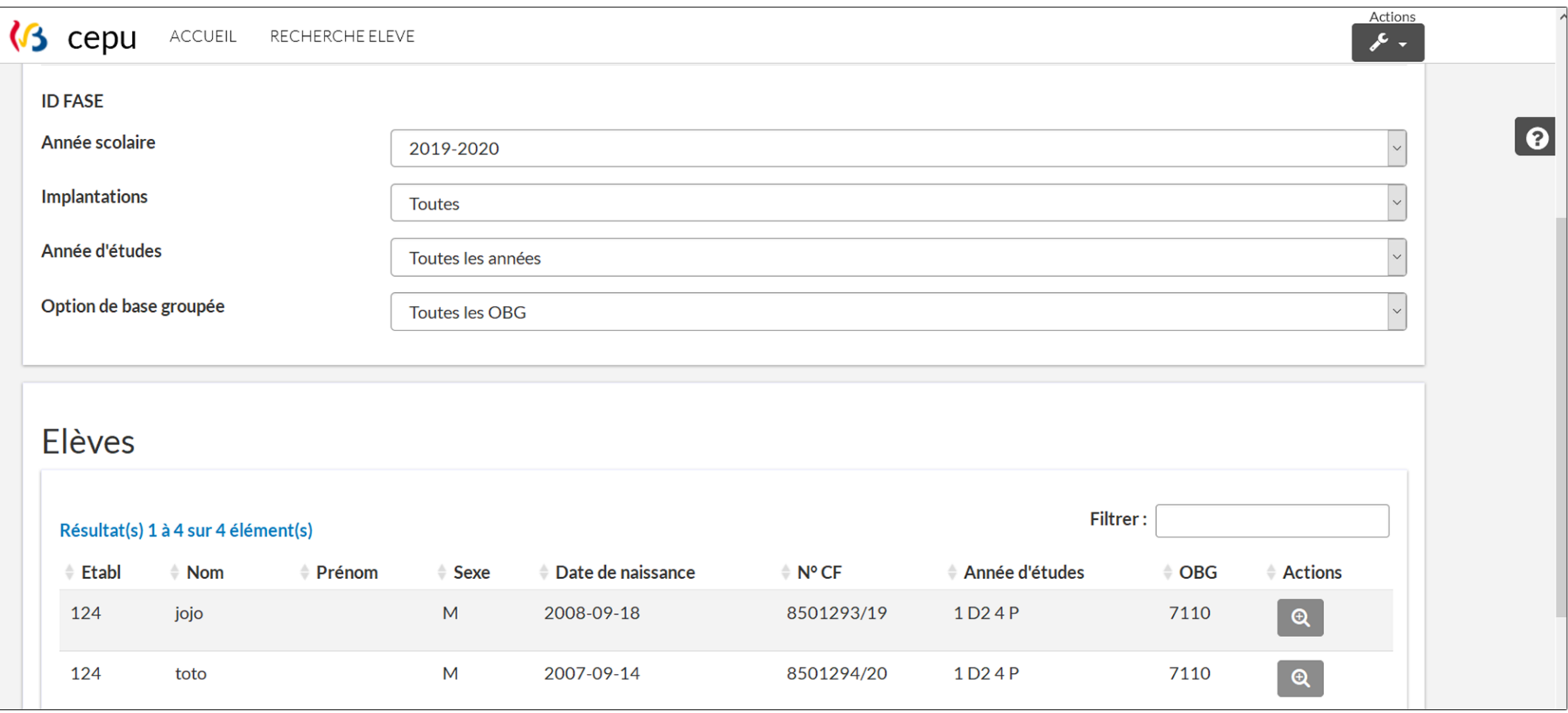

 Cliquez sur l'icône , en face de l'élève concerné (une nouvelle fenêtre s'ouvre *« UAA pour l'élève »*) pour éditer l'attestation de réussite.

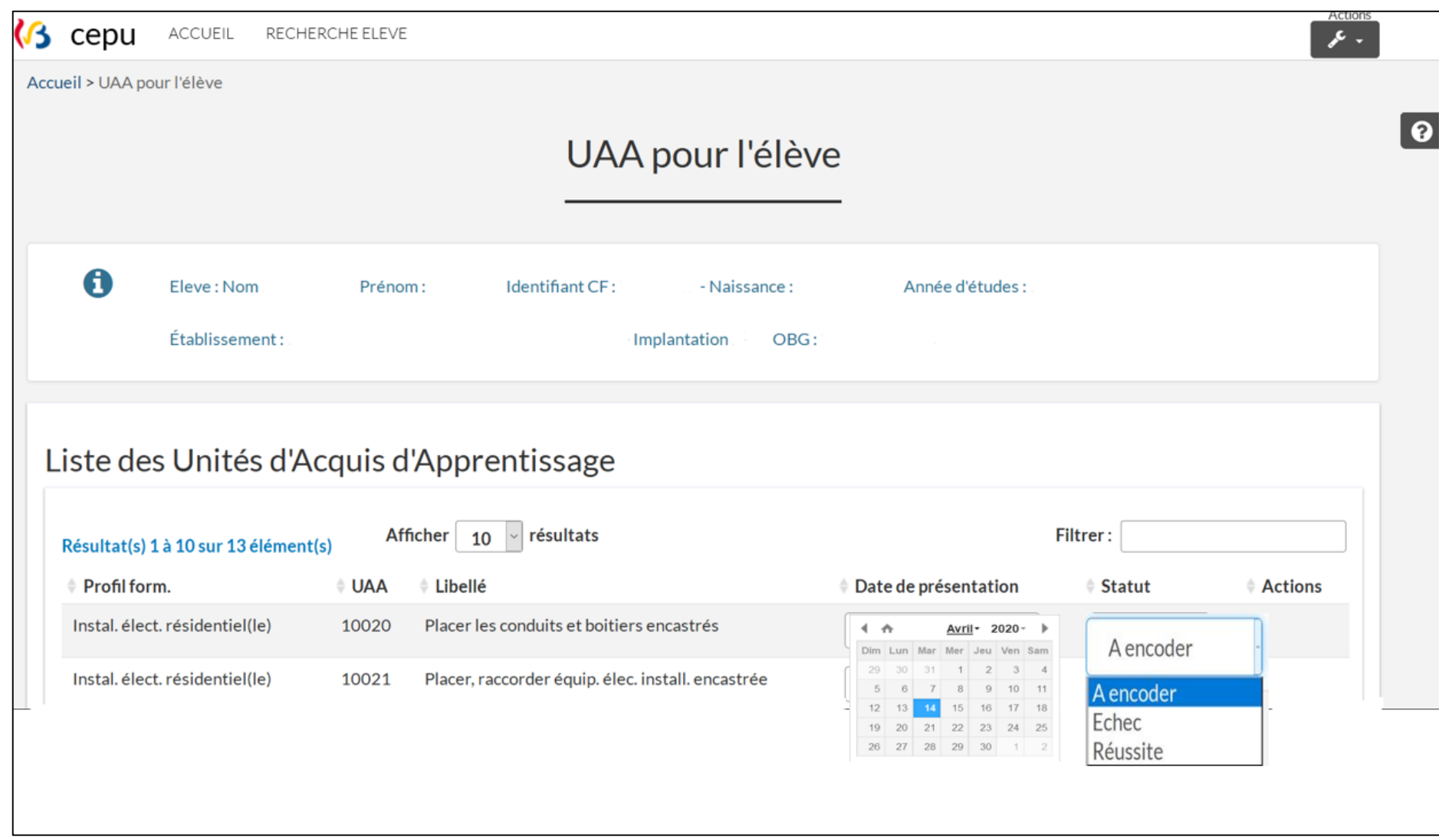

- Sélectionnez le statut « Réussite » ou « Echec » à l 'aide du menu déroulant .
- Sélectionnez la date de présentation à l 'aide du calendrier .
- <del>√</del> Enregistrez à l'aide du bouton en bas de page en bas de page.

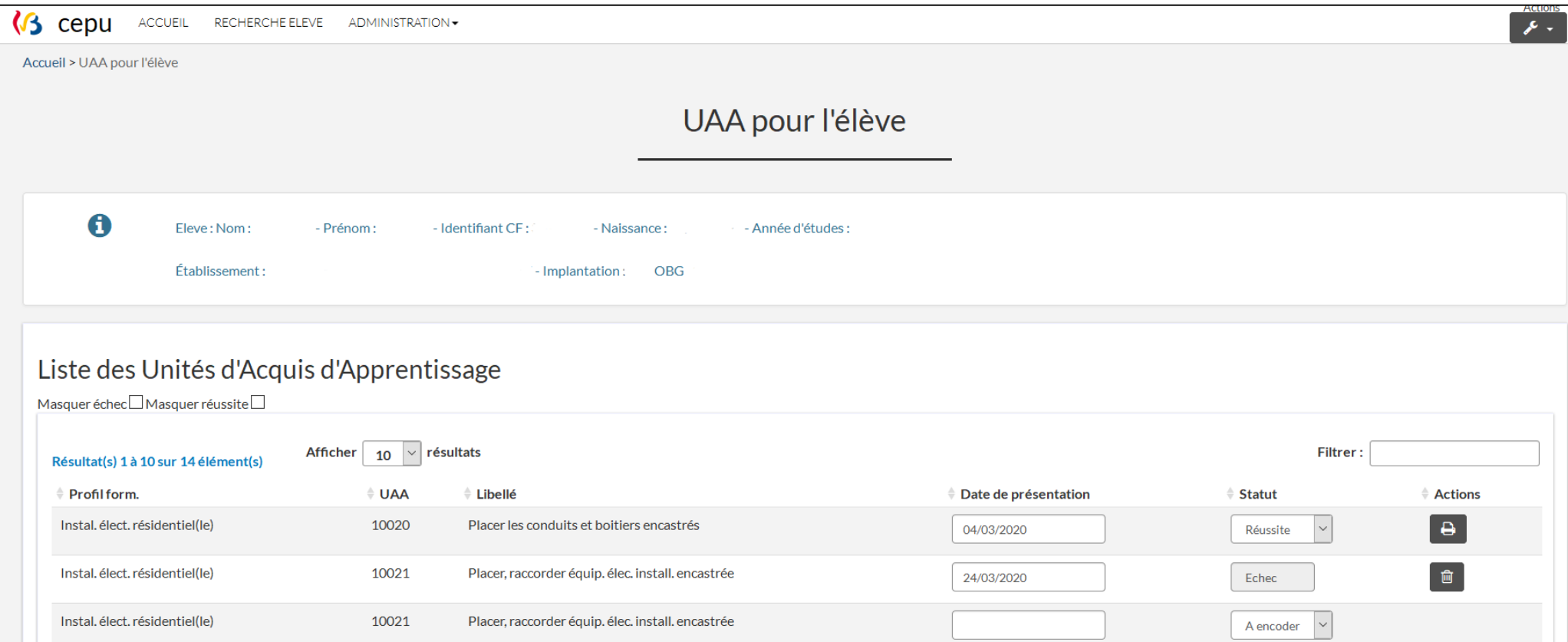

#### **Remarques**

• Lorsque le statut « Réussite » est enregistré, **le la** l'icône apparaît.

• Lorsque le statut « Echec » est enregistré, l'UAA est automatiquement dupliquée (pour les encodages ultérieurs) et l'icône apparaît.

#### **2.5 Impression des attestations de validation**

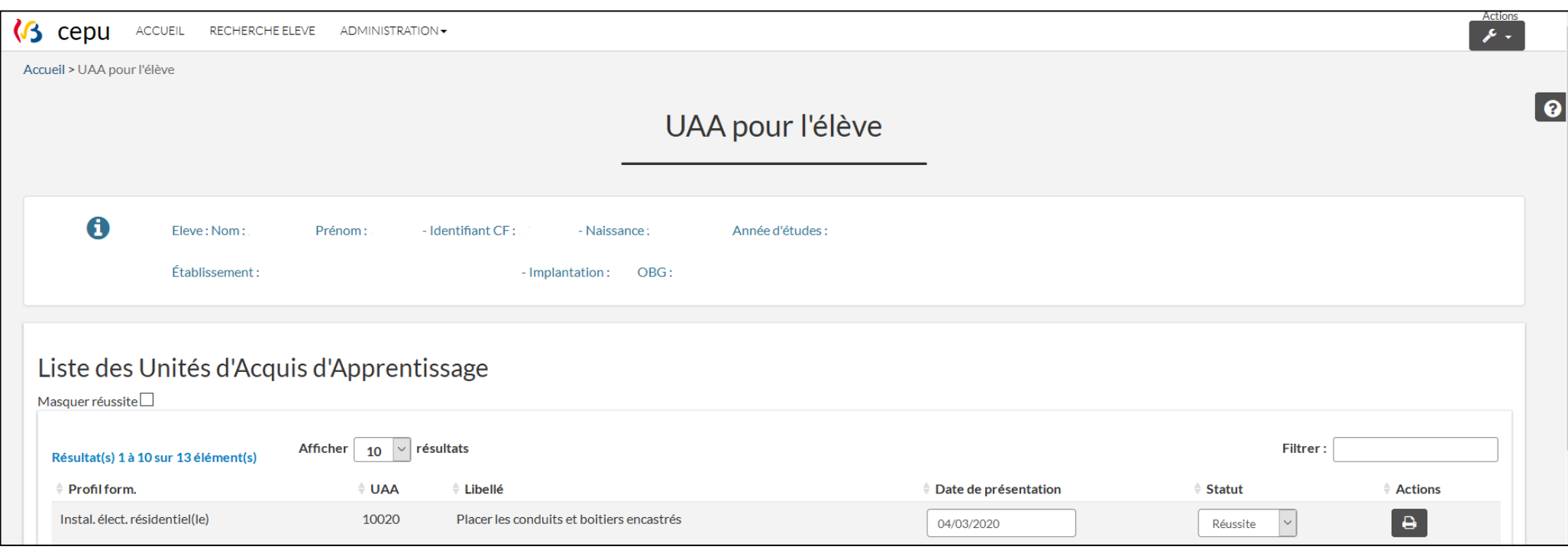

√ Cliquez sur l'icône **en face de l'UAA concernée** ; l'attestation se téléchargera en format PDF. Celle-ci pourra être imprimée.

#### **Remarque**

L'attestation de validation peut être imprimée plusieurs fois.

#### **2.6 Correction d'un encodage erroné**

#### *a) Pour une UAA encodée en échec erronément*

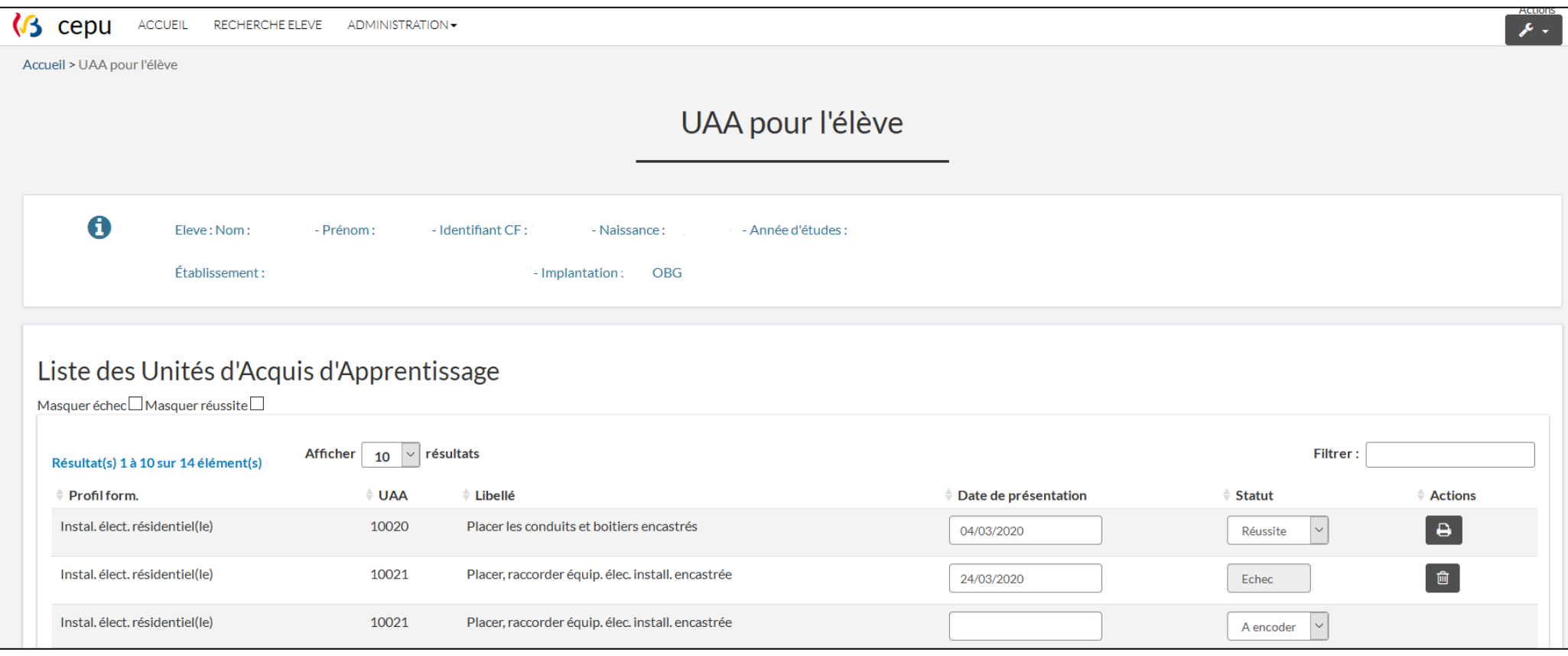

- ← Cliquez sur l'icône située en face de celle-ci.
- Cliquez sur « Réussite » dans « Statut ».
- $\checkmark$  Indiquez une date de présentation.
- ← Sauvegardez en cliquant sur l'icône BSauvegarder

#### *b) Pour une UAA encodée en réussite erronément*

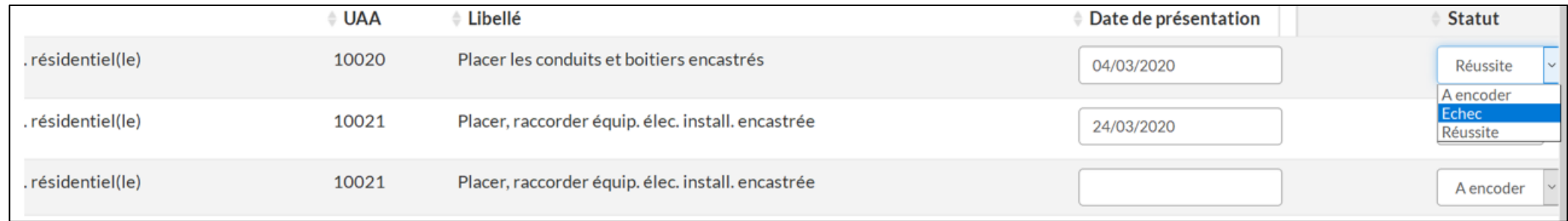

← Cliquez sur échec dans « Statut », cette action fera apparaître l'icône

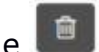

- $\checkmark$  Cliquez sur celle-ci pour supprimer l'encodage erroné.
- $\checkmark$  Cliquez ensuite sur « Echec ».
- $\checkmark$  Indiquez une date de présentation.
- ← Sauvegardez en cliquant sur l'icône BSauvegarder

#### **2.7 Utilisation de CEPU en multi FASE**

Lorsqu'un membre du personnel encode dans CEPU pour plusieurs établissements scolaires, il demandera une autorisation d'accès pour chacun de ces établissements scolaires (voir *1 Accéder à l'application)* et il se connectera en mode multi FASE.

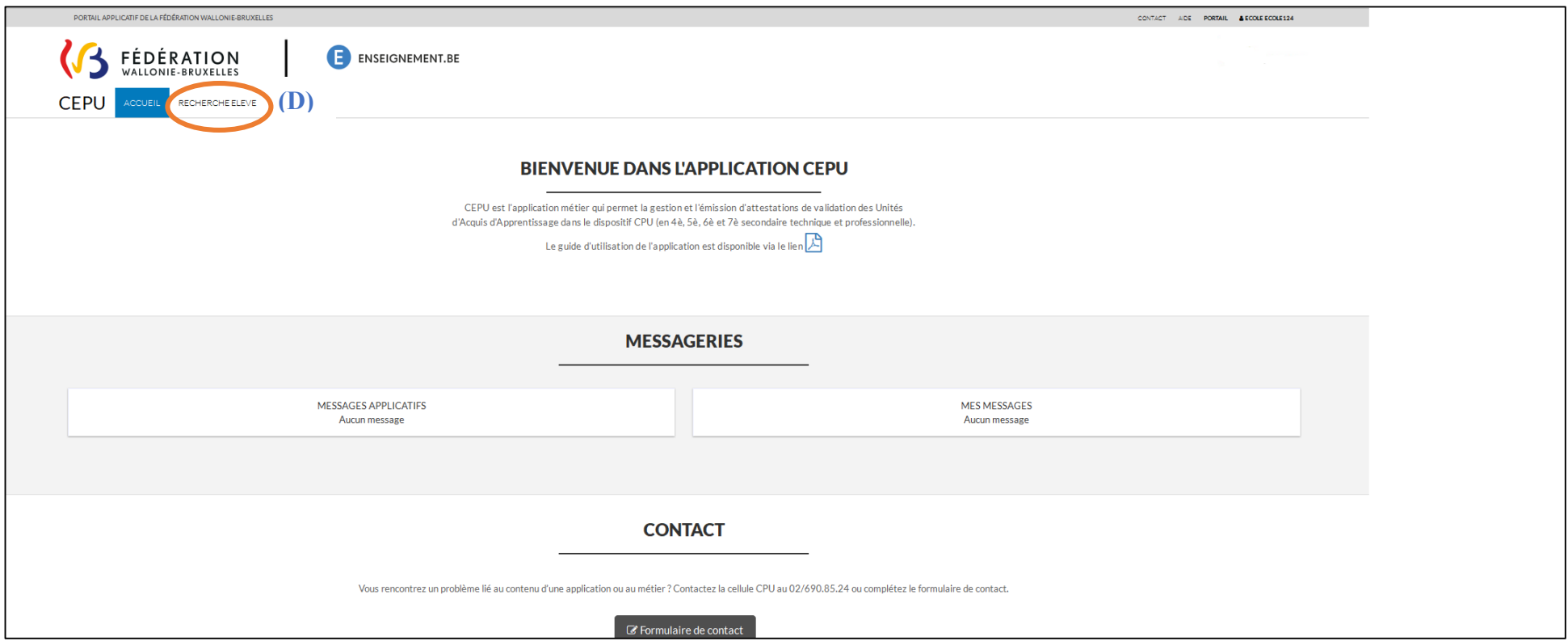

Dans la page d'accueil

Cliquez sur l'onglet « RECHERCHE ELEVE » **(D)** dans le coin supérieur gauche de l'écran.

Sélectionnez ID FASE de l'établissement, pour lequel l'édition des données doit être effectuée, à l'aide du menu déroulant.

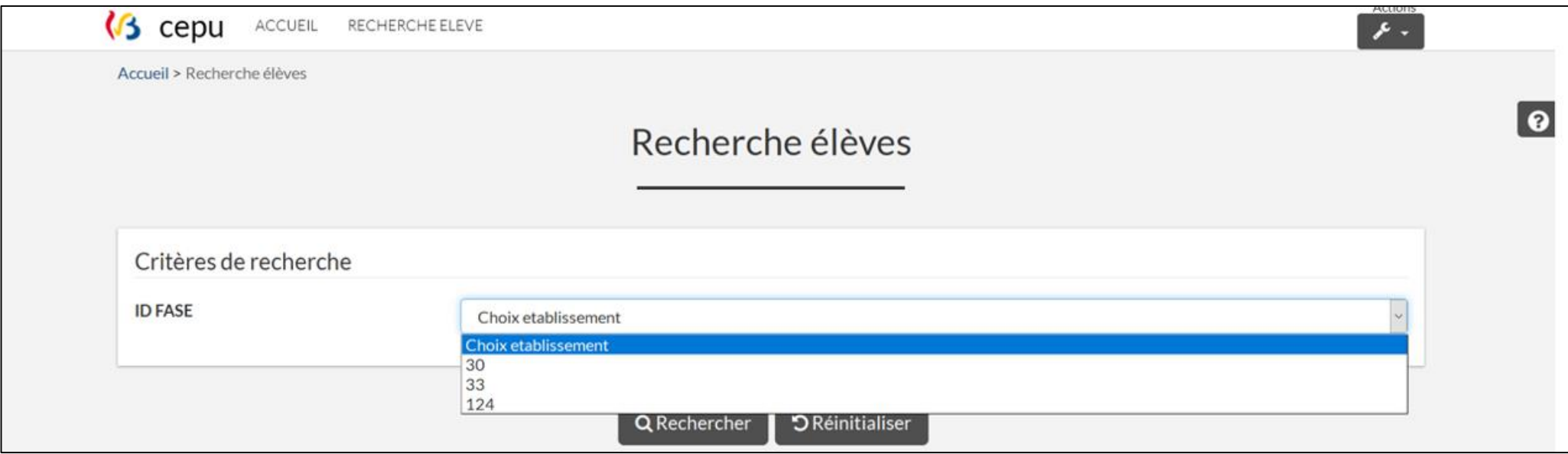

Suivez la démarche décrite en *« 2.3 Edition des validations des UAA ».*

# **3. Autres fonctionnalités**

**3.1 Actions**

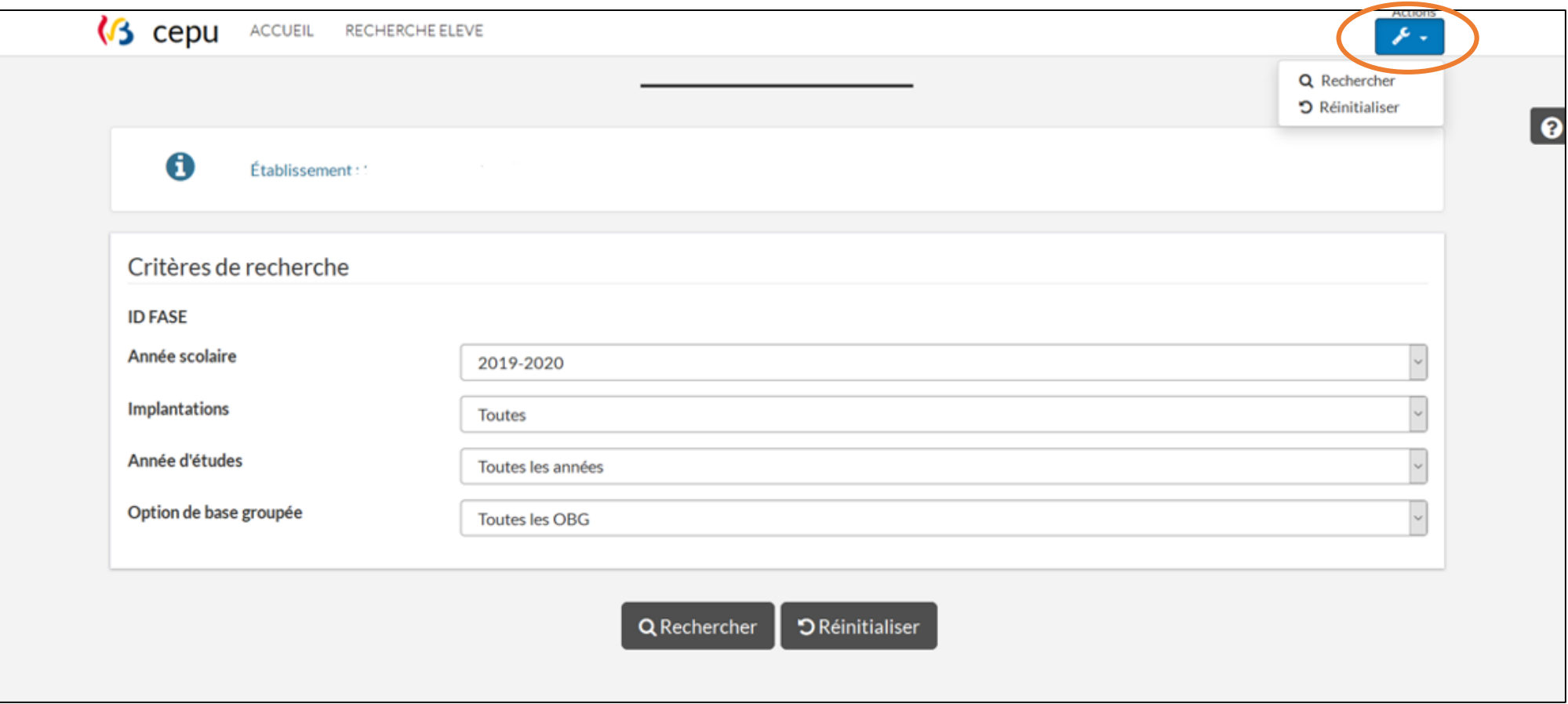

√ Cliquez sur l'icône **Altri**afin de faire apparaître les actions « Rechercher » ou « Réinitialiser ». Le choix est offert pour réaliser ces actions soit en bas soit en haut de la page.

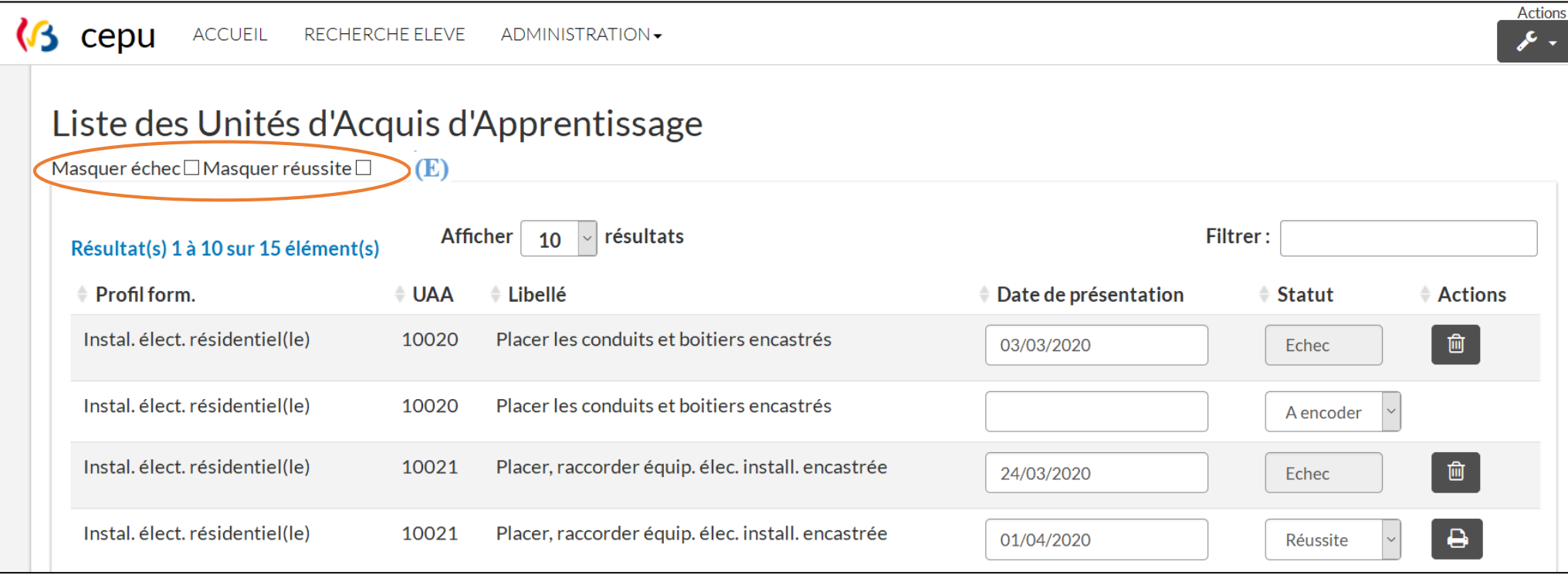

- En sélectionnant « Masquer échec » et « Masquer réussite » **(E),** seules les UAA restant à encoder apparaîtront à l'écran.
- En sélectionnant « Masquer échec » **(E),** seules les UAA réussies et restant à encoder apparaîtront à l'écran.
- En sélectionnant « Masquer réussite » **(E),** seules les UAA échouées et restant à encoder apparaîtront à l'écran.

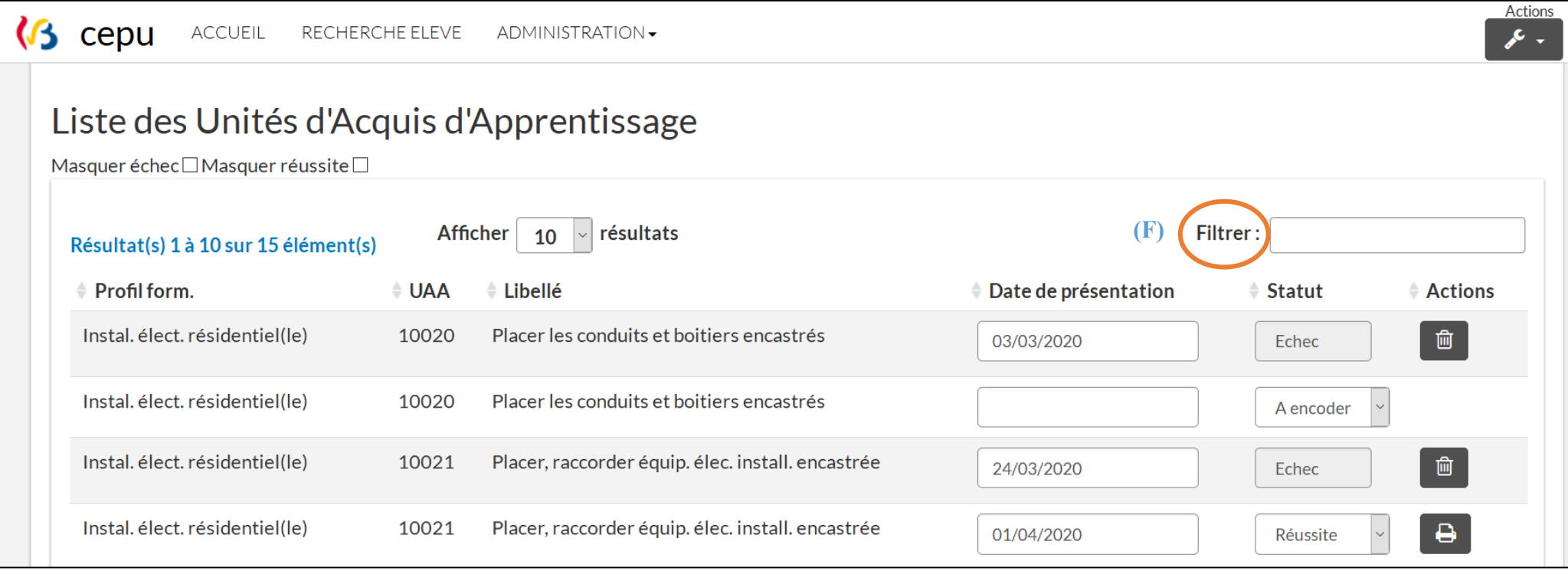

 Encoder le numéro de l'UAA ou un mot contenu dans son intitulé dans la fenêtre « Filtrer » **(F),** permettra l'apparition **uniquement** de l'UAA que vous souhaitez éditer ou imprimer.